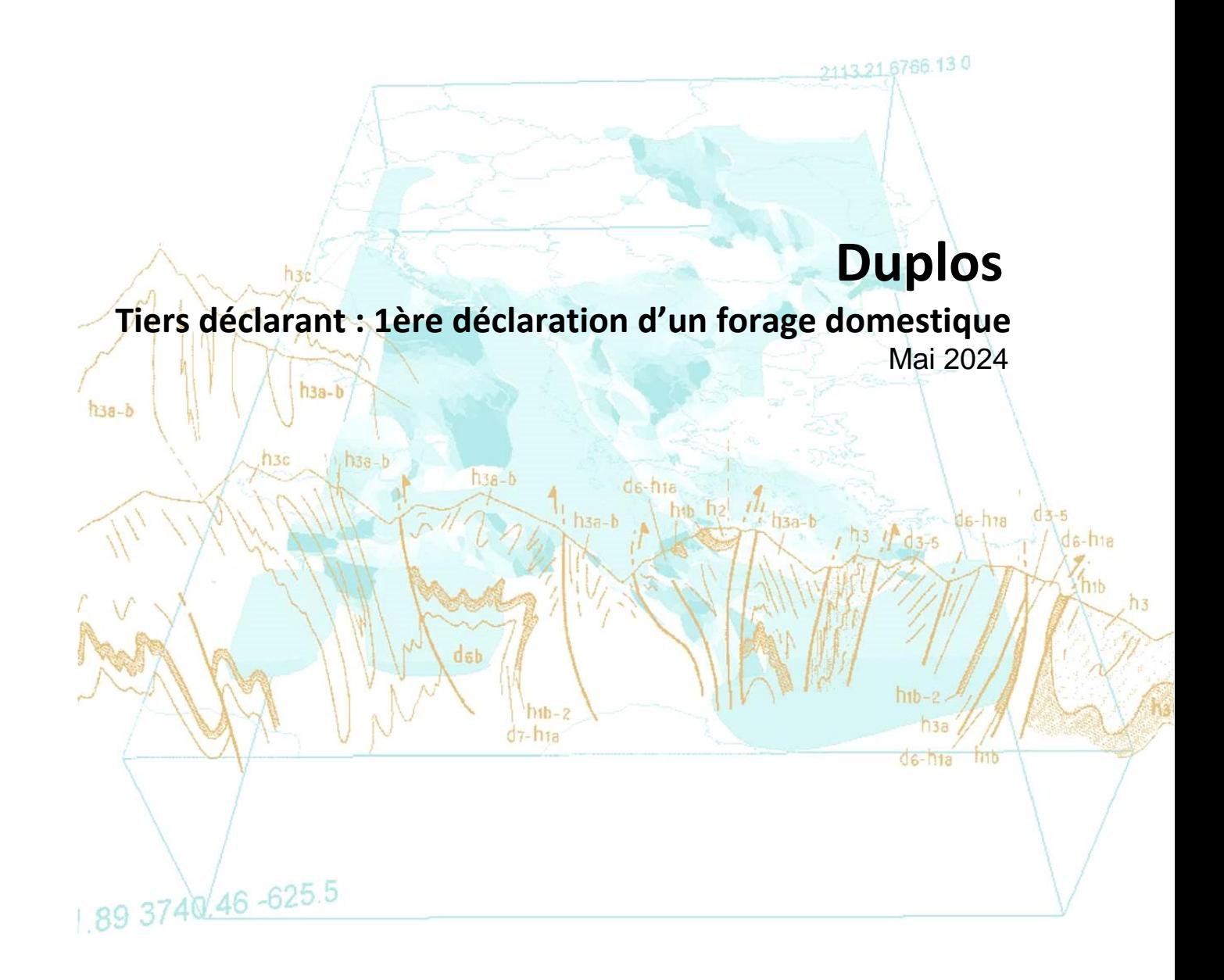

brgm

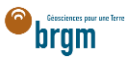

.<br>urable

## Table des matières

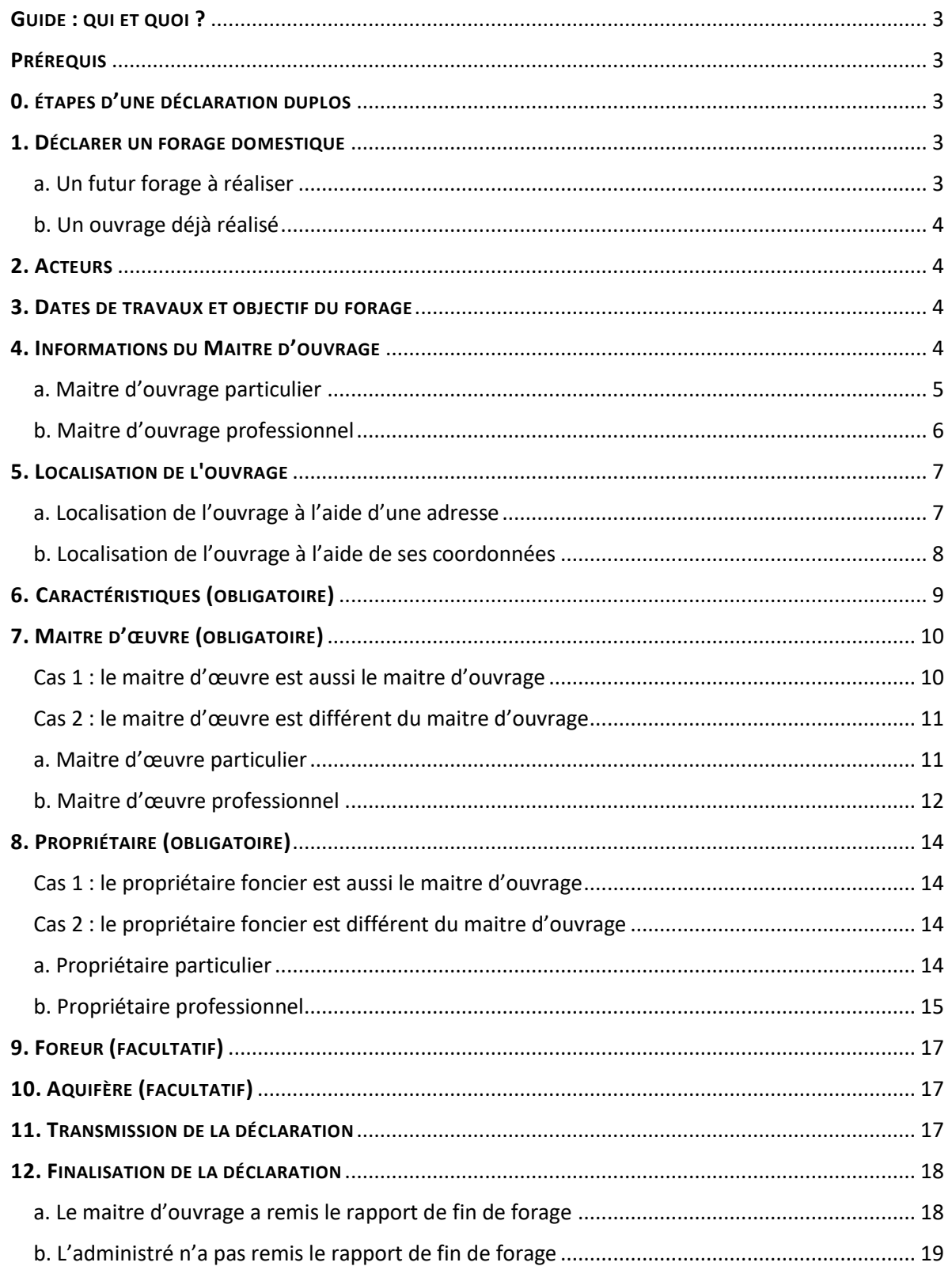

# **Historique des versions**

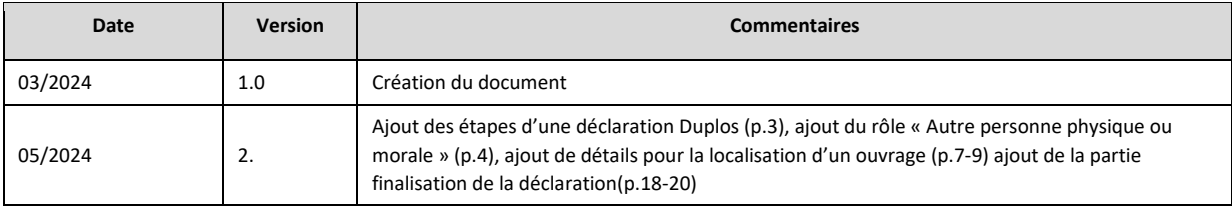

# <span id="page-2-0"></span>GUIDE : QUI ET QUOI ?

**Ce guide est destiné aux tiers, personnes physiques ou morales** (ex. communes, collectivités ou services de l'État, notaires, agence immobilières, bureau d'étude…) devant saisir au sein d[e Duplos](https://duplos.developpement-durable.gouv.fr/#/) la déclaration d'un **forage domestique** pour le compte d'une ou plusieurs des parties prenantes d'un projet de forage domestique (réalisé ou non).

Liste des parties prenantes :

- Maitre d'ouvrage
- Maitre d'œuvre
- Propriétaire foncier
- Entreprise de forage

## <span id="page-2-1"></span>PRÉREQUIS

Posséder un compte Duplos complété et actif.

- Pour obtenir une aide à la création d'un compte Duplos, consulter la [FAQ.](https://assistance.brgm.fr/aide/DUPLOS)
- Si vous êtes une commune, collectivité et que votre profil est "Déclarant", contacter le support [ici](https://assistance.brgm.fr/aide/DUPLOS) pour obtenir le profil « Communal ».

## <span id="page-2-2"></span>0. ÉTAPES D'UNE DÉCLARATION DUPLOS

Une déclaration Duplos s'effectue en 2 étapes principales et une déclaration peut avoir 3 statuts.

En cours

Lorsqu'une déclaration a été initiée et tant qu'elle n'a pas été transmise son statut est « En cours ». Cela signifie qu'elle est à l'état de « brouillon ».

À ce stade, le déclarant saisit les éléments relatifs aux caractéristiques du projet (dates de travaux prévues, fonction), l'identité et les coordonnées des acteurs et les caractéristiques des ouvrages (localisation, profondeur, prélèvement...).

**Une déclaration « En cours » peut être modifiée et supprimée à tout moment.**

Transmise

Après avoir complété la déclaration, il est possible de la transmettre aux services de l'État. Après transmission, la déclaration obtient le statut « Transmise ».

**Une déclaration transmise n'est pas modifiable mais peut être abandonnée (supprimée) et recommencée.**

Finalisée

La finalisation consiste à remettre dans Duplos le rapport de fin de forage (RFF). Ce rapport est à déposer dans un délai de deux mois après la réalisation des travaux de création du forage. Ce n'est qu'après le dépôt du RFF que la déclaration prend le statut « Finalisée » et que les codes BSS sont générés pour chaque ouvrage déclaré. **Une déclaration finalisée n'est ni modifiable ni supprimable.**

## <span id="page-2-3"></span>1. DÉCLARER UN FORAGE DOMESTIQUE

<span id="page-2-4"></span>a. Un futur forage à réaliser

- En haut à droite de la page d'accueil, cliquer sur « Déclarer forage domestique »
- Puis, cliquer sur « Déclarer un nouveau projet (Forage Domestique) »

Déclarer forage domestique

**\*Déclarer un nouveau projet (Forage Domestique)** 

**\*** Régulariser des ouvrages existants (Forage Domestique)

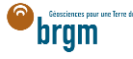

#### <span id="page-3-0"></span>b. Un ouvrage déjà réalisé

- En haut à droite de la page d'accueil, cliquer sur « Déclarer forage domestique »
- Puis, cliquer sur « Régulariser des ouvrages existants (Forage Domestique) »

**EDéclarer forage domestique** \*Déclarer un nouveau projet (Forage Domestique) **\*Régulariser des ouvrages existants (Forage Domestique)** 

## <span id="page-3-1"></span>2. ACTEURS

- Cocher uniquement la case « Autre personne physique ou morale »
- Cliquer sur « Suivant »

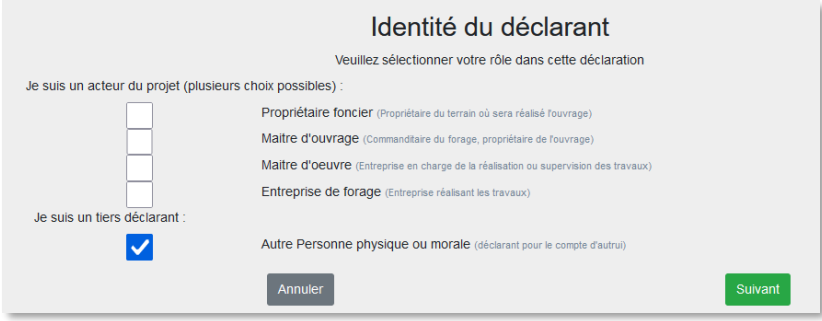

## <span id="page-3-2"></span>3. DATES DE TRAVAUX ET OBJECTIF DU FORAGE

- Saisir le nom du projet (ex. nom du maitre d'ouvrage)
- Sélectionner les dates de travaux
	- o À noter que dans le cadre d'une régularisation, les dates sont à sélectionner dans le passé, les travaux ayant déjà été réalisés.
- Sélectionner l'usage (ou les usages) du forage (ex. Arrosage)
- Valider vos saisies et passer à la partie suivante

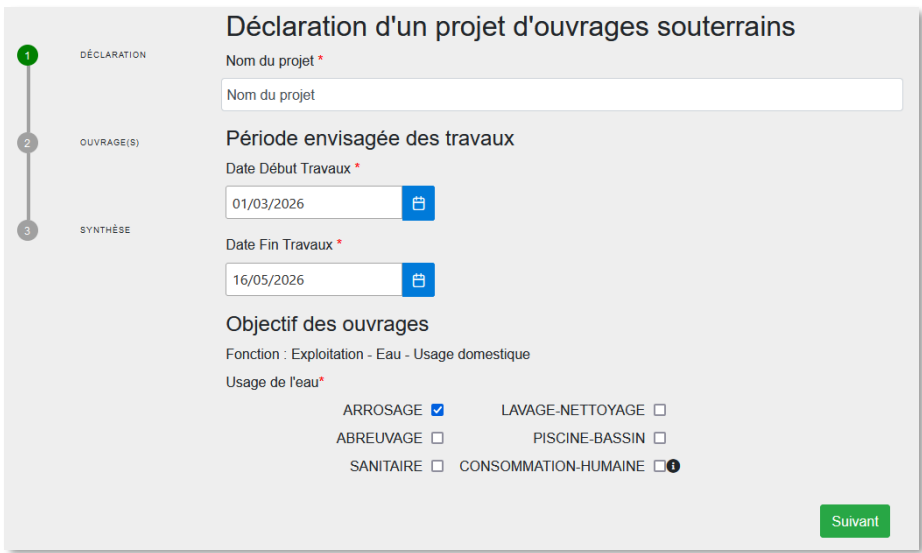

## <span id="page-3-3"></span>4. INFORMATIONS DU MAITRE D'OUVRAGE

- Si le maitre d'ouvrage est un professionnel, aller [ici.](#page-5-0)
- Sinon suivre les instructions ci-dessous.

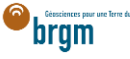

<span id="page-4-0"></span>a. Maitre d'ouvrage particulier

Le maitre d'ouvrage est un particulier.

- Cocher « Particulier »
- Courriel : Saisir le courriel fourni par le maitre d'ouvrage
	- o En cas d'erreur de saisie, le maitre d'ouvrage ne recevra pas la confirmation de déclaration Duplos
- Nom, Prénom : saisir le nom et prénom du maitre d'ouvrage
- Téléphone fixe, portable : saisir le(s) numéro(s) de téléphone.
	- o Si le numéro de téléphone est étranger, laisser le champ vide car la transmission de la déclaration peut échouer sinon.

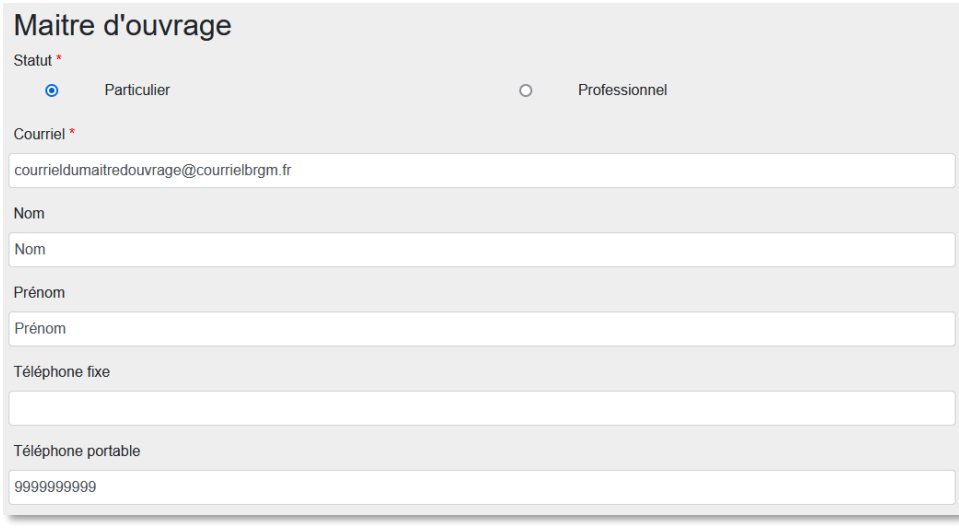

- Adresse : saisir l'adresse du maitre d'ouvrage au format « Numéro + rue » uniquement
- Code postal : Saisir le code postal puis cliquer sur « Rechercher ».
	- o Les champs *Région*, *Département* et *Commune* sont automatiquement remplis
	- o Si ces champs ne sont pas automatiquement remplis, vérifier le code postal saisi et recommencer

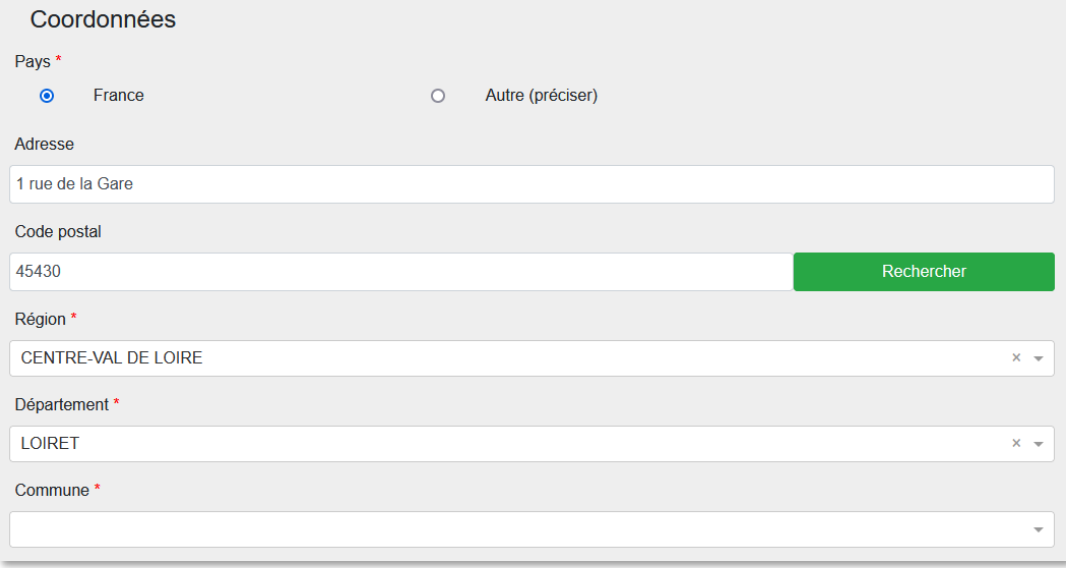

- Si la commune présélectionnée est incorrecte ou si aucune commune n'est présélectionnée, ouvrir le menu déroulant et sélectionner la commune recherchée
- En cas de fusion de commune non recensée dans Duplos, sélectionner dans la liste déroulante l'ancienne commune avant fusion
	- o Ne pas saisir manuellement le nom de la nouvelle commune sinon la transmission de la déclaration échouera

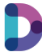

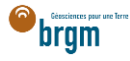

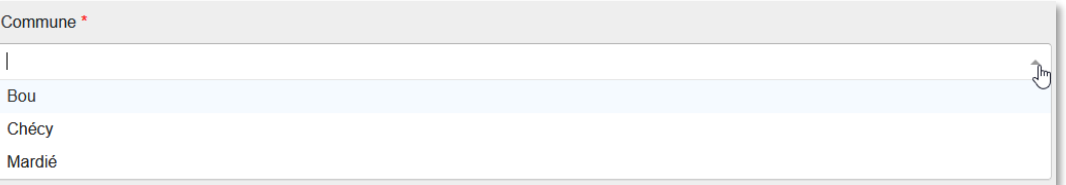

**•** Cliquer sur Suivant

#### <span id="page-5-0"></span>b. Maitre d'ouvrage professionnel

Le maitre d'ouvrage est un professionnel.

- Cocher « Professionnel »
- Siret : Saisir le Siret du maitre d'ouvrage (13 chiffres) et cliquer sur « Rechercher »
	- o La raison sociale est automatiquement renseignée
		- o Si la raison sociale n'est pas automatiquement renseignée, consulter l'annuaire des [entreprises](https://annuaire-entreprises.data.gouv.fr/) et vérifier le SIRET saisi
- Raison sociale : Ne rien saisir dans ce champ
	- o Si ce champ est saisi manuellement, la transmission de la déclaration échouera

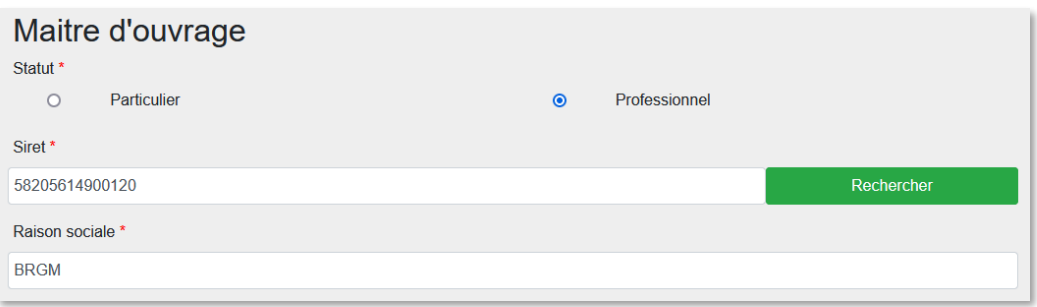

- Courriel : Saisir le courriel du maitre d'ouvrage
	- o En cas d'erreur de saisie, le maitre d'ouvrage ne recevra pas la confirmation de déclaration **Duplos**
- Nom, Prénom : saisir le nom et prénom du maitre d'ouvrage
- Téléphone fixe, portable : saisir le(s) numéro(s) de téléphone.
	- o Si le numéro de téléphone est étranger, laisser le champ vide car la transmission de la déclaration peut échouer sinon.

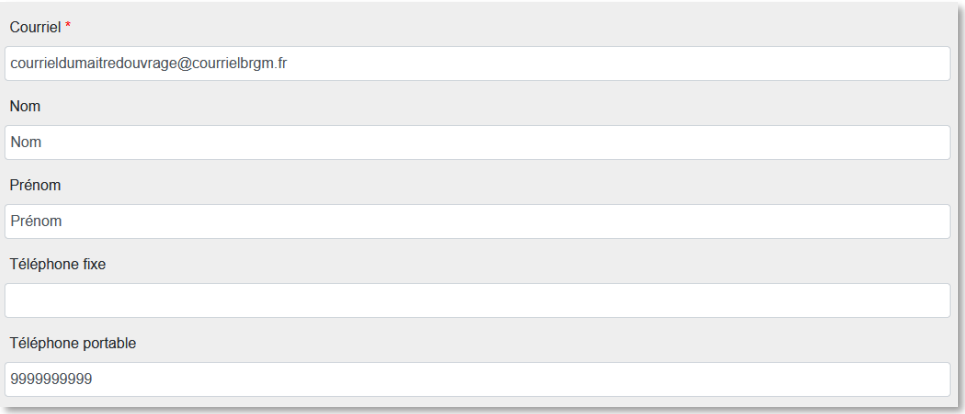

- Adresse, Code postal, Région, Département, Commune : Ces champs sont remplis automatiquement.
	- o Ne pas modifier ces champs sinon la transmission de la déclaration échouera
	- o Si l'adresse est incorrecte, consulter l'[annuaire des entreprises](https://annuaire-entreprises.data.gouv.fr/) et vérifier le SIRET saisi. Recommencer la procédure depuis la saisie du Siret si ce dernier s'avère incorrect

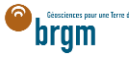

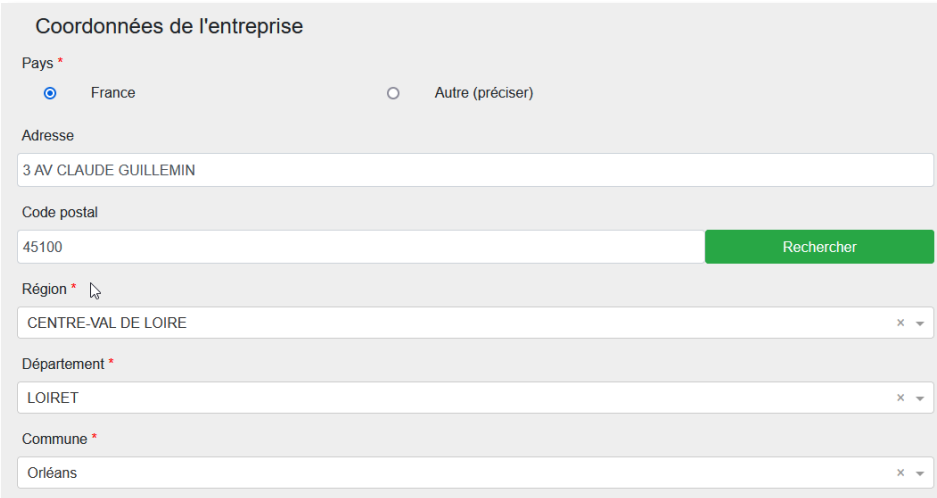

Cliquer sur « Suivant »

## <span id="page-6-0"></span>5. LOCALISATION DE L'OUVRAGE

- · Si je possède les coordonnées géographiques précises de l'ouvrage, aller *ici*.
- Sinon suivre les instructions ci-dessous.

#### <span id="page-6-1"></span>a. Localisation de l'ouvrage à l'aide d'une adresse

- Rechercher l'adresse où se situe l'ouvrage dans le champ de recherche au-dessus la carte
- Si l'adresse n'est pas reconnue, rechercher une adresse à proximité

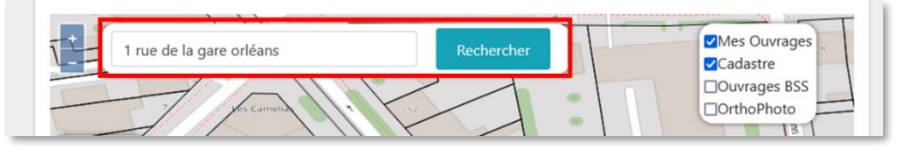

- Décocher la case "OrthoPhoto" si vous souhaitez afficher le plan de la commune
- Se déplacer sur la carte et l'agrandir si nécessaire pour trouver la parcelle où est/sera situé le forage
- Une fois la parcelle trouvée, **cliquer sur l'emplacement du forage sur la carte**

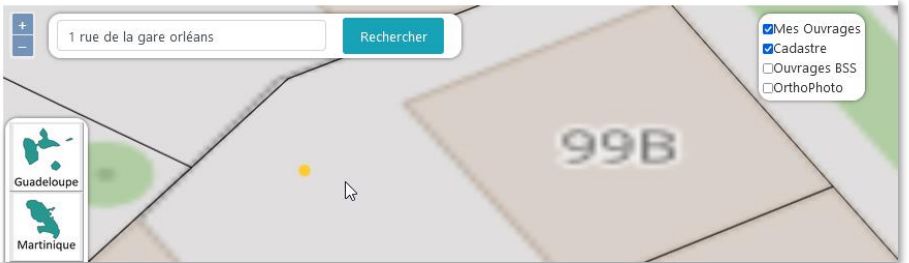

- Des champs à remplir apparaissent sur la gauche de la carte
- En cas d'erreur de sélection de l'emplacement, survoler le point jaune indiquant l'emplacement de l'ouvrage
- Lorsque le point passe au bleu, effectuer un clic gauche dessus et déplacer le point sur l'emplacement de l'ouvrage

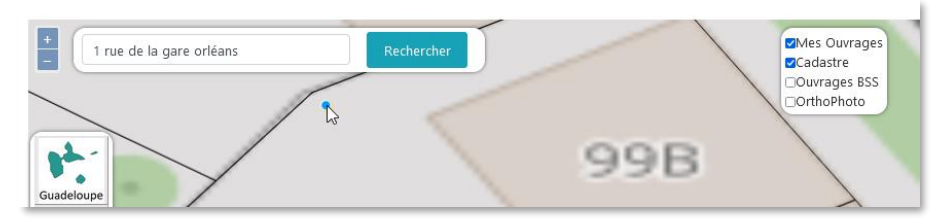

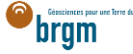

- Avant de valider la saisie, éditer la localisation, défiler jusqu'au champ « Adresse » puis vérifier l'adresse automatiquement assignée à l'ouvrage
- Si nécessaire, la corriger manuellement et cliquer sur « Valider »

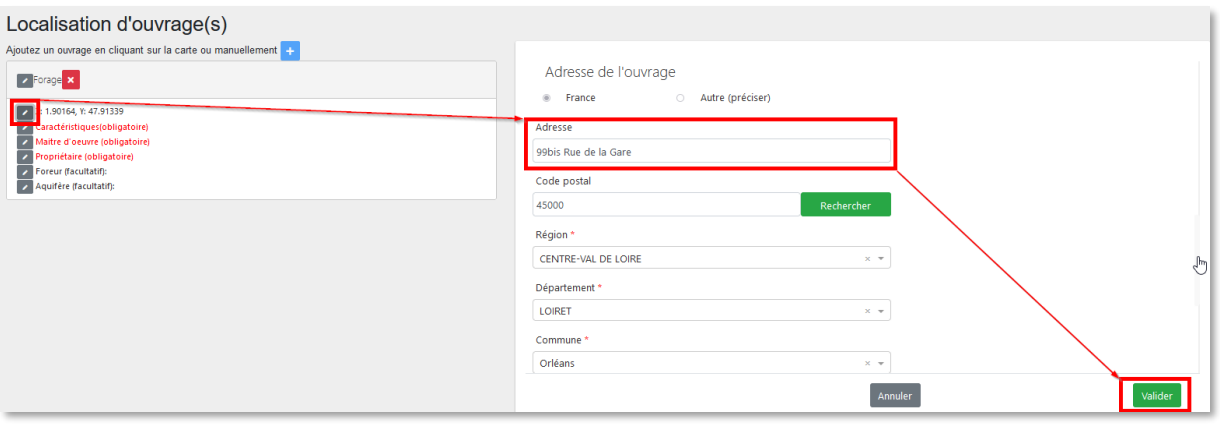

<span id="page-7-0"></span>b. Localisation de l'ouvrage à l'aide de ses coordonnées

Cliquer sur le bouton « + » permettant de créer un point manuellement

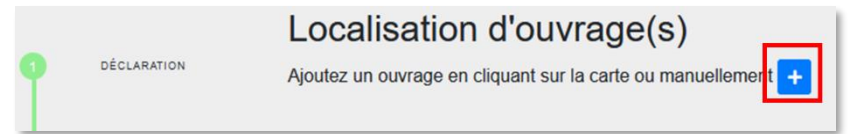

- Cliquer sur le crayon à gauche du champ "Nom (obligatoire)" puis saisir un nom de forage (ex. Forage)
- Cliquer sur le crayon à gauche du champ "Localisation (obligatoire)"
- Choisir le Système de Référence Spatial (par défaut WGS 84)
- Saisir les coordonnées X et Y du forage
	- o S'assurer que les coordonnées saisies sont cohérentes avec le système de coordonnées sélectionné
- Sélectionner la méthode utilisée (ex. Carte géoréférencée (type IGN ou autre))

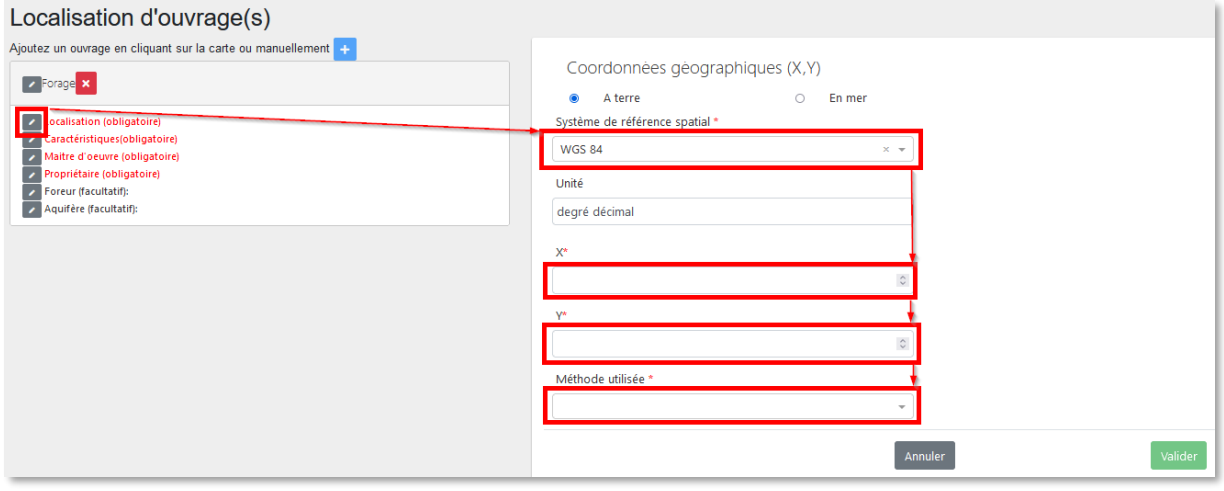

 En cas d'apparition d'un message d'erreur, cliquer dans le champ de la coordonnée X puis cliquer en dehors du champ. Faire de même avec le champ de la coordonnée Y. Cela permettra de rafraichir les coordonnées saisies et d'effacer le message d'erreur. Si le message persiste, vérifier les coordonnées saisies.

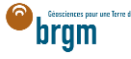

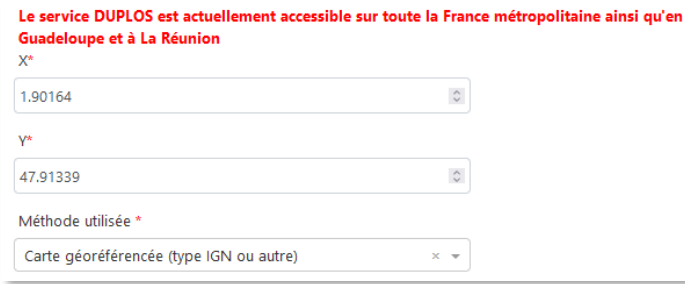

- Avant de valider la saisie, éditer la localisation, défiler jusqu'au champ « Adresse » puis vérifier l'adresse automatiquement assignée à l'ouvrage
- Si nécessaire, la corriger manuellement et cliquer sur « Valider »

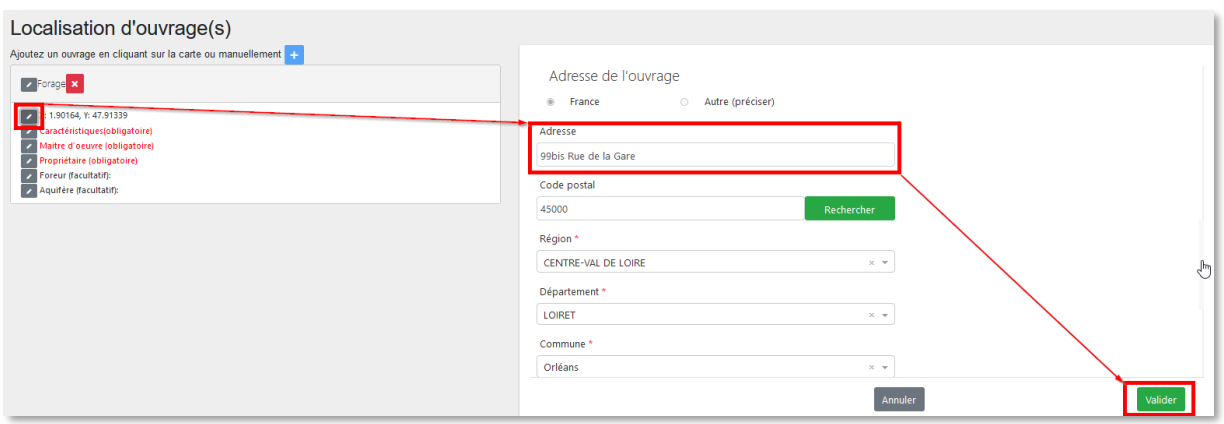

# <span id="page-8-0"></span>6. CARACTÉRISTIQUES (OBLIGATOIRE)

Onze champs sont à renseigner dans la partie « Caractéristiques » du forage.

- Cliquer sur le crayon à gauche du champ "Caractéristiques (obligatoire)"
- Sélectionner le type d'ouvrage
- Sélectionner la Direction de l'ouvrage
- Saisir la profondeur envisagée de l'ouvrage
- Saisir son diamètre en millimètres
- Indiquer sur le forage a/aura une margelle béton

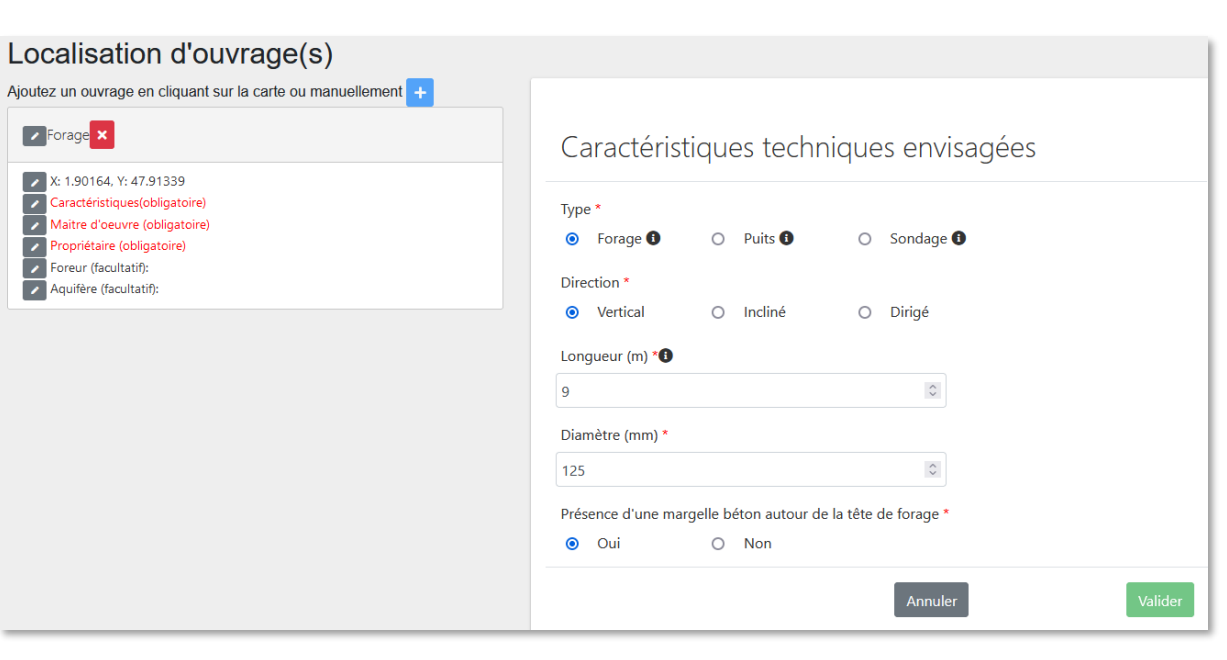

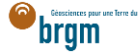

- Défiler vers le bas pour accéder aux autres éléments requis
- Indiquer si l'ouvrage sera réalisé selon la norme "NF X 10-999 forages d'eau et géothermie"
- Saisir le volume annuel de prélèvement en mètres cubes
- Saisir le débit de prélèvement en mètres cubes par heure

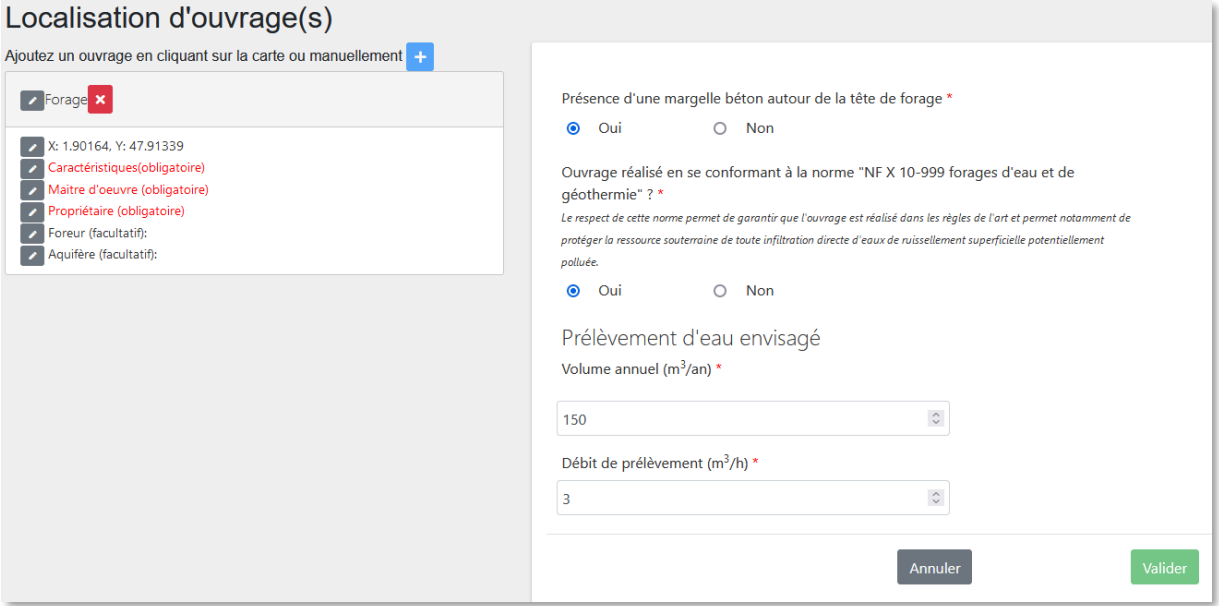

- Indiquer si l'ouvrage sera connecté aux réseaux d'eau
- Puis valider

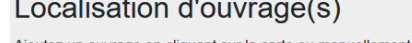

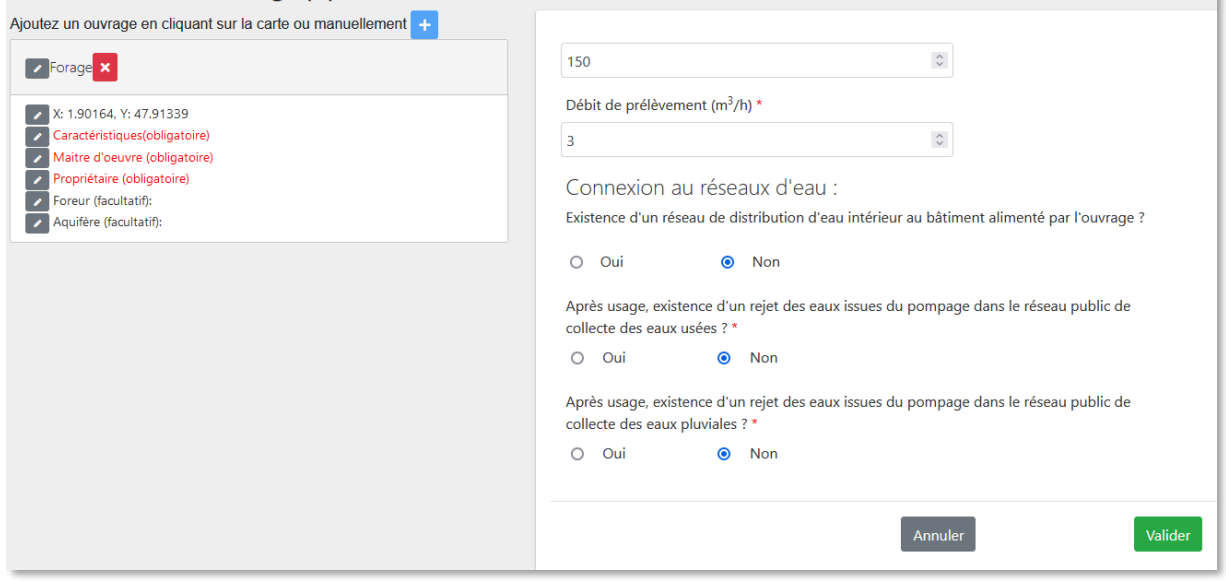

# <span id="page-9-0"></span>7. MAITRE D'ŒUVRE (OBLIGATOIRE)

Cliquer sur le crayon à gauche du champ et saisir les informations du propriétaire foncier

#### <span id="page-9-1"></span>Cas 1 : le maitre d'œuvre est aussi le maitre d'ouvrage

- Cocher la case « Identique au maitre d'ouvrage » et cliquer sur Valider
- Puis passer à la partie suivante en cliquant ici.

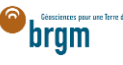

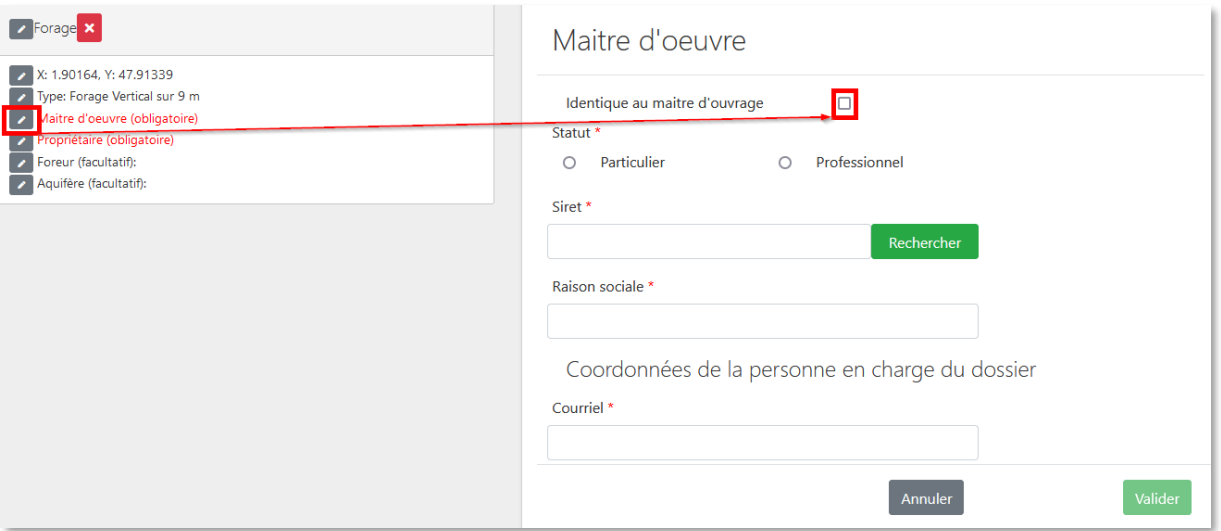

#### <span id="page-10-0"></span>Cas 2 : le maitre d'œuvre est différent du maitre d'ouvrage

Si le maitre d'œuvre est différent du maitre d'ouvrage, suivre les instructions ci-dessous.

#### <span id="page-10-1"></span>a. Maitre d'œuvre particulier

Le maitre d'œuvre est un particulier. Si le maitre d'œuvre est un professionnel, cliquer [ici.](#page-14-0)

- Cocher « Particulier »
- Courriel : Saisir le courriel fourni par le maitre d'œuvre
	- o En cas d'erreur de saisie, le maitre d'ouvrage ne recevra pas la confirmation de déclaration Duplos
- Nom, Prénom : saisir le nom et prénom du maitre d'œuvre
- Téléphone fixe, portable : saisir le(s) numéro(s) de téléphone.
	- o Si le numéro de téléphone est étranger, laisser le champ vide car la transmission de la déclaration peut échouer si saisie.

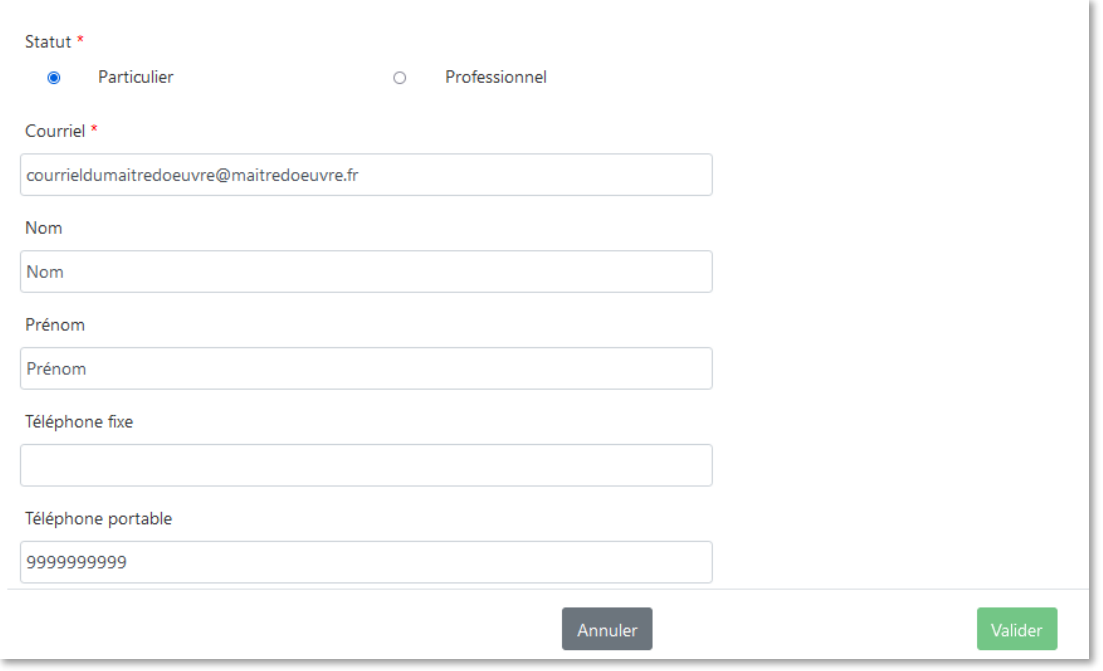

- Adresse : saisir l'adresse du maitre d'œuvre au format « Numéro + rue » uniquement
- Code postal : Saisir le code postal puis cliquer sur « Rechercher ».
	- o Les champs *Région*, *Département* et *Commune* sont automatiquement remplis

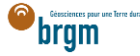

o Si ces champs ne sont pas automatiquement remplis, vérifier le code postal saisi et recommencer

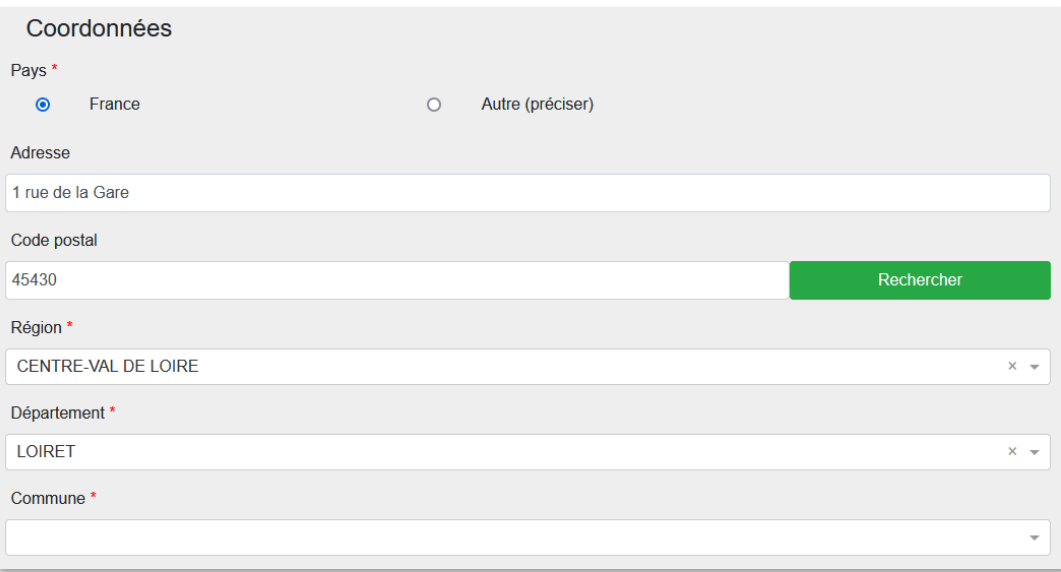

- Si la commune présélectionnée est incorrecte ou si aucune commune n'est présélectionnée, ouvrir le menu déroulant et sélectionner la commune recherchée
- En cas de fusion de commune non recensée dans Duplos, sélectionner dans la liste déroulante l'ancienne commune avant fusion
	- o Ne pas saisir manuellement le nom de la nouvelle commune sinon la transmission de la déclaration échouera

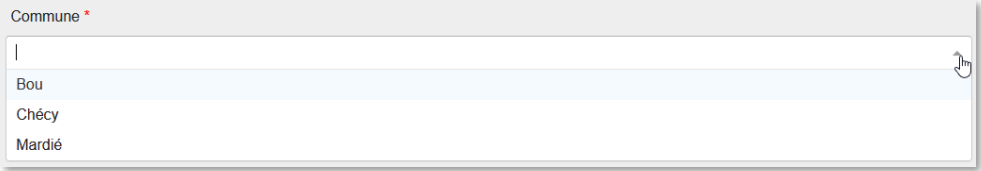

• Cliquer sur Suivant et aller à la partie suivante en cliquant ici

## <span id="page-11-0"></span>b. Maitre d'œuvre professionnel

Le maitre d'œuvre est un professionnel.

- Cocher « Professionnel »
- Siret : Saisir le Siret du maitre d'œuvre (13 chiffres) et cliquer sur « Rechercher »
	- o La raison sociale est automatiquement renseignée
	- o Si la raison sociale n'est pas automatiquement renseignée, vérifier le numéro Siret saisi et recommencer
- Raison sociale : Ne rien saisir dans ce champ
	- o Si ce champ est saisi manuellement, la transmission de la déclaration échouera

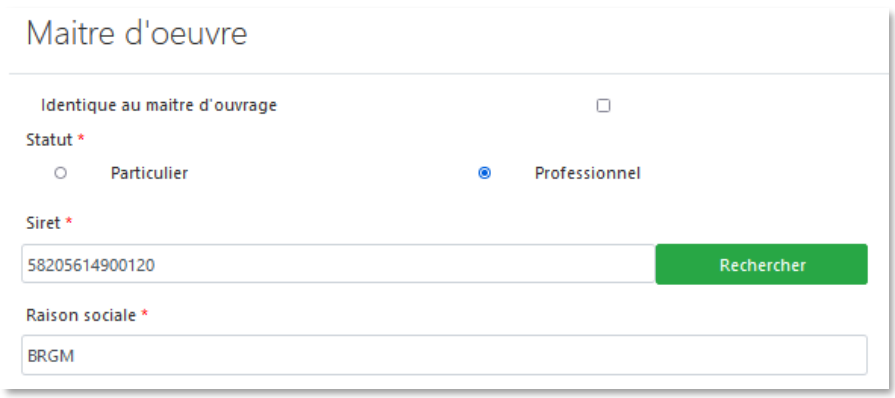

- Courriel : Saisir le courriel du maitre d'œuvre
	- o En cas d'erreur de saisie, le maitre d'ouvrage ne recevra pas la confirmation de déclaration Duplos
- Nom, Prénom : saisir le nom et prénom du maitre d'œuvre
- Téléphone fixe, portable : saisir le(s) numéro(s) de téléphone.
	- o Si le numéro de téléphone est étranger, laisser le champ vide car la transmission de la déclaration peut échouer si saisie.

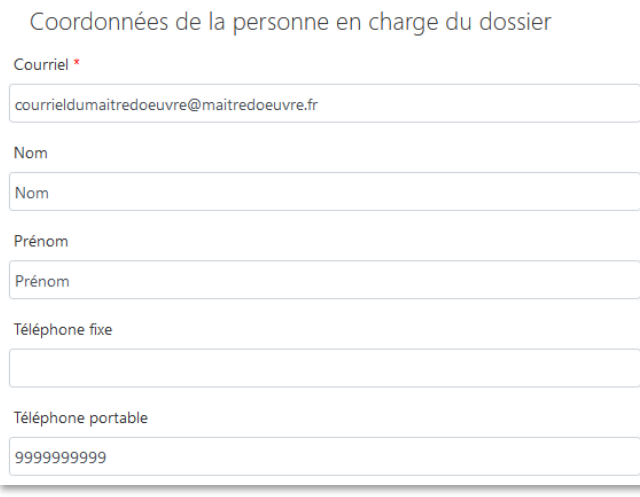

- Adresse, Code postal, Région, Département, Commune : Ces champs sont remplis automatiquement.
	- o Ne pas modifier ces champs sinon la transmission de la déclaration échouera
	- o Si l'adresse est incorrecte, consulter l'[annuaire des entreprises](https://annuaire-entreprises.data.gouv.fr/) et vérifier le SIRET saisi. Recommencer la procédure depuis la saisie du Siret si ce dernier s'avère incorrect

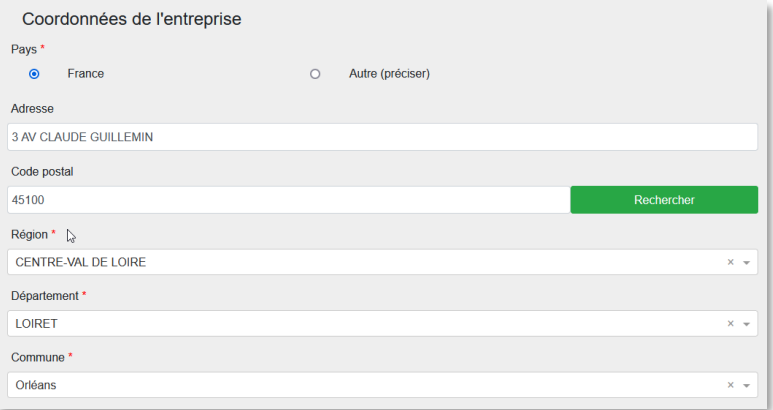

Cliquer sur « Suivant »

## <span id="page-13-0"></span>8. PROPRIÉTAIRE (OBLIGATOIRE)

Cliquer sur le crayon à gauche du champ et saisir les informations du propriétaire foncier.

<span id="page-13-1"></span>Cas 1 : le propriétaire foncier est aussi le maitre d'ouvrage

- Cocher la case « Identique au maitre d'ouvrage » et cliquer sur Valider
	- o Important : si la case est cochée par défaut mais que les données du maitre ne sont pas inscrites, décocher et re-cocher la case
- · Puis passer à la partie suivante en cliquant *ici*

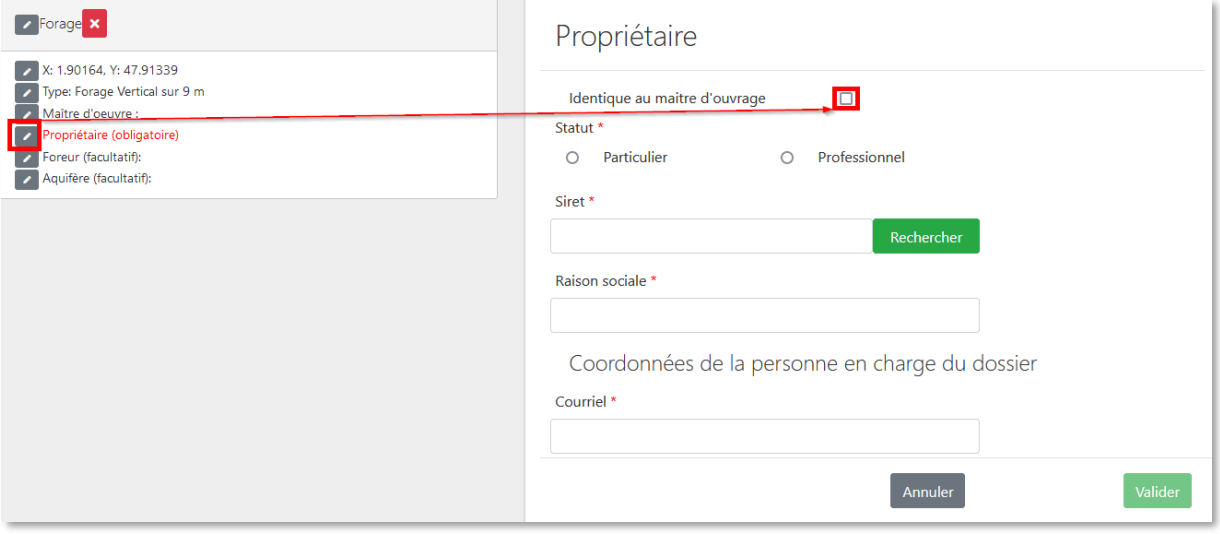

<span id="page-13-2"></span>Cas 2 : le propriétaire foncier est différent du maitre d'ouvrage

- · Si le propriétaire foncier est différent du maitre d'ouvrage et que c'est un professionnel, aller *ici*.
- Si le propriétaire foncier est différent du maitre d'ouvrage et que c'est un particulier, suivre les instructions ci-dessous.

#### <span id="page-13-3"></span>a. Propriétaire particulier

Le propriétaire foncier est un particulier.

- Cocher « Particulier »
- Courriel : Saisir le courriel fourni par le propriétaire foncier
	- o En cas d'erreur de saisie, le propriétaire foncier ne recevra pas la confirmation de déclaration Duplos
- Nom, Prénom : saisir le nom et prénom du propriétaire foncier
- Téléphone fixe, portable : saisir le(s) numéro(s) de téléphone.
	- o Si le numéro de téléphone est étranger, laisser le champ vide car la transmission de la déclaration peut échouer sinon.

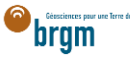

# Propriétaire

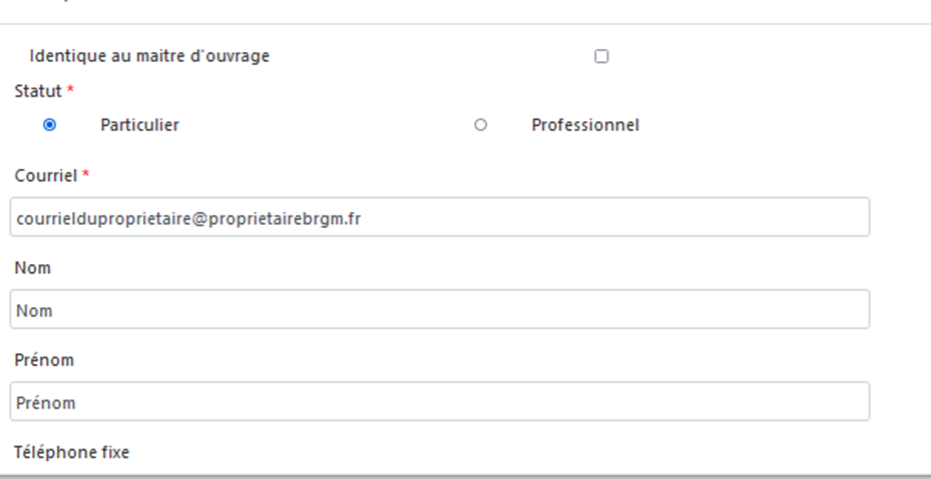

- Adresse : saisir l'adresse du propriétaire foncier au format « Numéro + rue » uniquement
- Code postal : Saisir le code postal puis cliquer sur « Rechercher ».
	- o Les champs *Région*, *Département* et *Commune* sont automatiquement remplis
	- o Si ces champs ne sont pas automatiquement remplis, vérifier le code postal saisi et recommencer

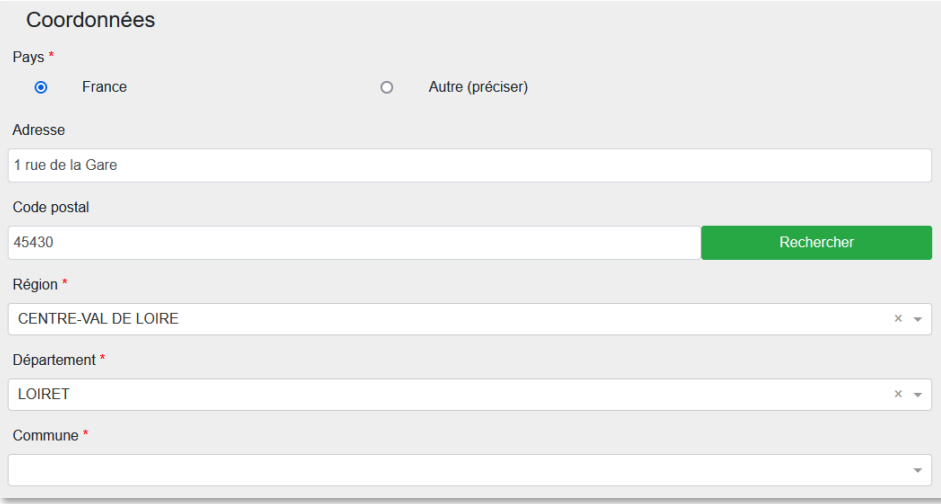

- Si la commune présélectionnée est incorrecte ou si aucune commune n'est présélectionnée, ouvrir le menu déroulant et sélectionner la commune recherchée
- En cas de fusion de commune non recensée dans Duplos, sélectionner dans la liste déroulante l'ancienne commune avant fusion
	- o Ne pas saisir manuellement le nom de la nouvelle commune sinon la transmission de la déclaration échouera

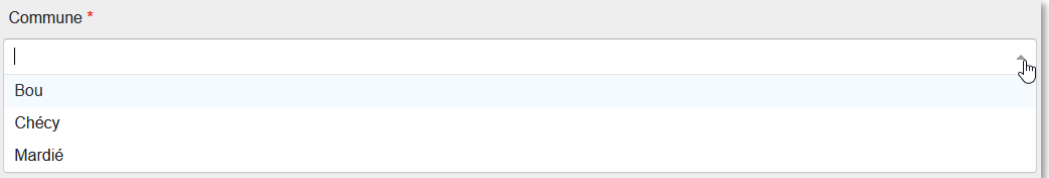

**•** Cliquer sur Suivant

## <span id="page-14-0"></span>b. Propriétaire professionnel

Le propriétaire foncier est un professionnel.

- Cocher « Professionnel »
- Siret : Saisir le Siret du propriétaire foncier (13 chiffres) et cliquer sur « Rechercher »

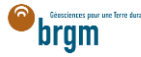

- o La raison sociale est automatiquement renseignée
- o Si la raison sociale n'est pas automatiquement renseignée, vérifier le numéro Siret saisi et recommencer
- Raison sociale : Ne rien saisir dans ce champ
	- o Si ce champ est saisi manuellement, la transmission de la déclaration échouera

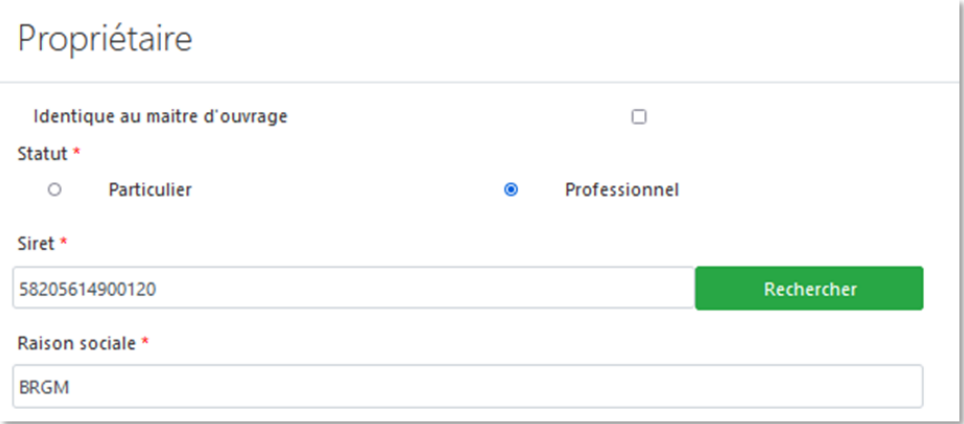

- Courriel : Saisir le courriel du propriétaire foncier
	- o En cas d'erreur de saisie, le propriétaire foncier ne recevra pas la confirmation de déclaration Duplos
- Nom, Prénom : saisir le nom et prénom du propriétaire foncier
- Téléphone fixe, portable : saisir le(s) numéro(s) de téléphone.
	- o Si le numéro de téléphone est étranger, laisser le champ vide car la transmission de la déclaration peut échouer sinon.

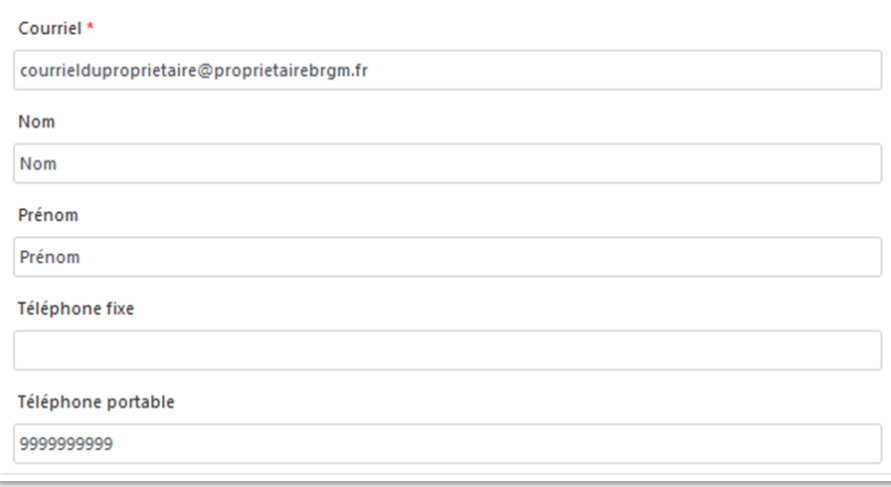

- Adresse, Code postal, Région, Département, Commune : Ces champs sont remplis automatiquement.
	- o Ne pas modifier ces champs sinon la transmission de la déclaration échouera
	- o Si l'adresse est incorrecte, consulter l'[annuaire des entreprises](https://annuaire-entreprises.data.gouv.fr/) et vérifier le SIRET saisi. Recommencer la procédure depuis la saisie du Siret si ce dernier s'avère incorrect

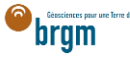

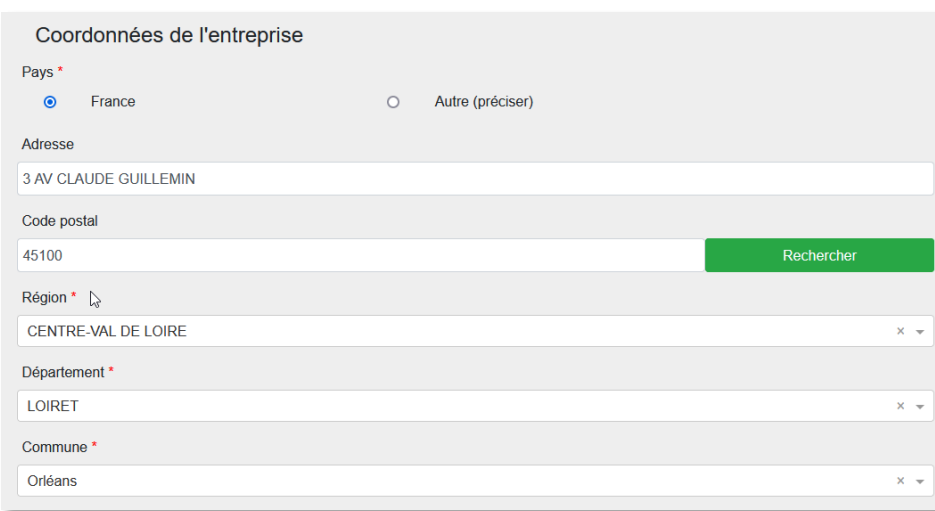

Cliquer sur « Suivant »

# <span id="page-16-0"></span>9. FOREUR (FACULTATIF)

- Si vous disposez des informations de l'entreprise de forage, les saisir en éditant cette partie (clic sur le crayon)
- Cocher "Professionnel"
- Saisir ensuite le SIRET (13 chiffres) et cliquer sur Rechercher
- Si le numéro est valide, la raison sociale de l'entreprise est renseignée automatiquement. Si ce n'est pas le cas, vérifier le numéro renseigné.
- Entrer le courrier électronique de l'entreprise dans le champ Courriel
- Saisir le nom, prénom et numéro de téléphone.
- Ne pas modifier l'adresse renseignée automatiquement
- Puis valider les saisies en bas de page

# <span id="page-16-1"></span>10. AQUIFÈRE (FACULTATIF)

Si vous connaissez le nom de la nappe d'eau souterraine prélevée, la sélectionner. Sinon ignorer cette partie.

## <span id="page-16-2"></span>11. TRANSMISSION DE LA DÉCLARATION

- Cliquer sur "Suivant" en bas de page pour accéder à la page de transmission de la déclaration
- Vérifier les informations du récapitulatif et si tout est correct, cliquer sur "Transmettre", sinon cliquer sur "Précédent" et corriger la saisie
- Prendre connaissance du message d'avertissement.
	- o Important : Une déclaration transmise n'est pas modifiable
- Confirmer la déclaration en cliquant sur Valider

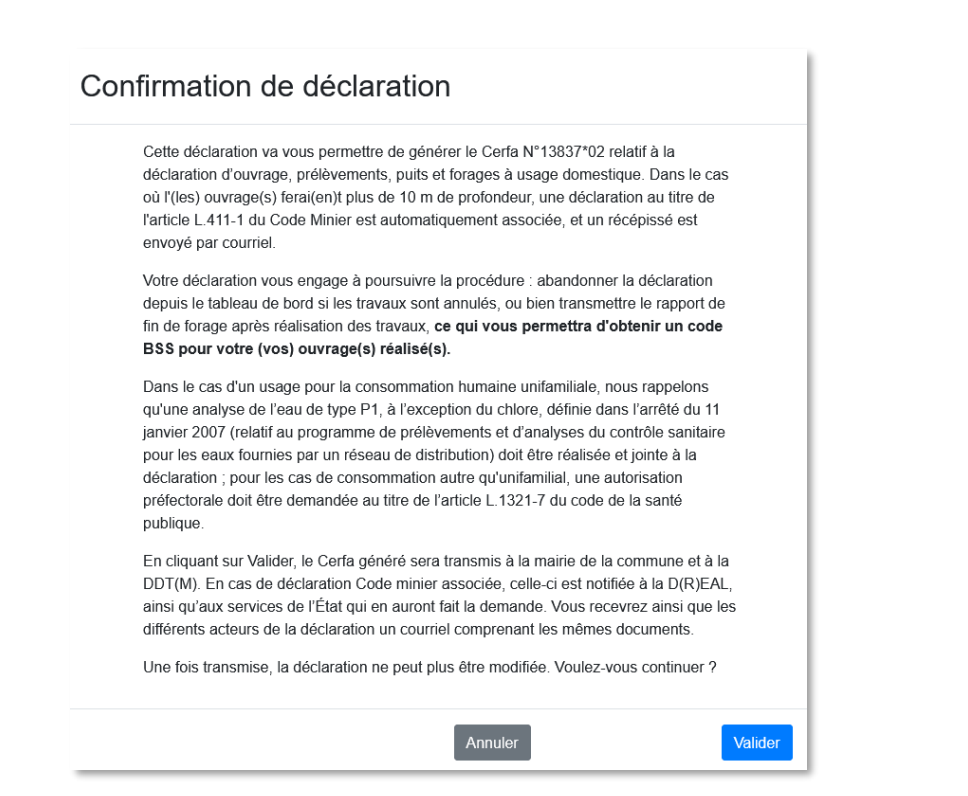

- La confirmation de déclaration est automatiquement et immédiatement envoyée par courriel :
	- o À la commune
	- o À la DDT
	- o À la DREAL (si concernée)
	- o Au maitre d'ouvrage
	- o Au maitre d'œuvre
	- o Au propriétaire foncier
	- o Au foreur (si renseigné)
	- o Tout autre service de l'État en ayant fait la demande

Cette confirmation contient un CERFA rempli et un récépissé de déclaration.

En cas d'erreur, abandonner la déclaration et la recommencer

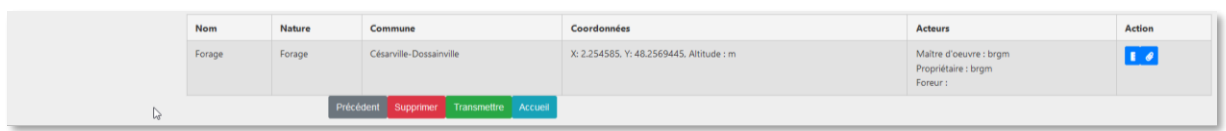

## <span id="page-17-0"></span>12. FINALISATION DE LA DÉCLARATION

La finalisation consiste à déposer le rapport de fin de forage réalisé par le l'entreprise de forage ou le bureau d'étude ayant assuré la maitrise d'œuvre.

Tant que la déclaration n'a pas été finalisée, aucun code BSS n'est attribué à l'ouvrage déclaré et le déclarant (personne physique ou morale ayant réalisé la déclaration depuis Duplos) sera automatiquement notifié afin de finaliser la déclaration.

**Après la finalisation de la déclaration, plus aucune action n'est attendue de votre part au sein de Duplos.**

#### <span id="page-17-1"></span>a. Le rapport de fin de forage est disponible

Si la partie prenante du projet n'est pas en mesure de vous remettre le rapport de fin de forage, cliquer [ici.](#page-18-0) Si la partie prenante du projet vous **a remis le rapport de fin de forage**, le numériser en un seul document et s'assurer que ce dernier ne dépasse pas la taille de 10 Mo.

- Accéder à l'onglet « Mes déclarations »
- Rechercher la déclaration transmise et cliquer le bouton vert associé dans la colonne « Actions »

bram

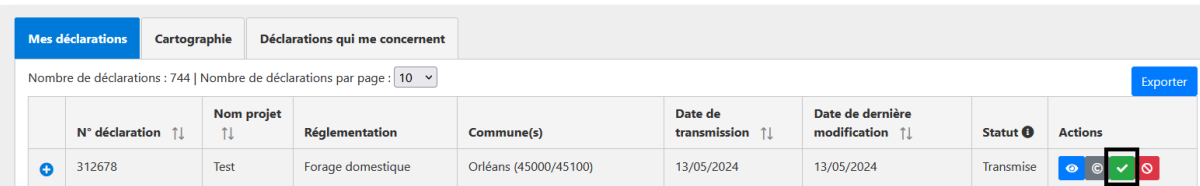

Cliquer sur « Déposer le document PDF de votre choix »

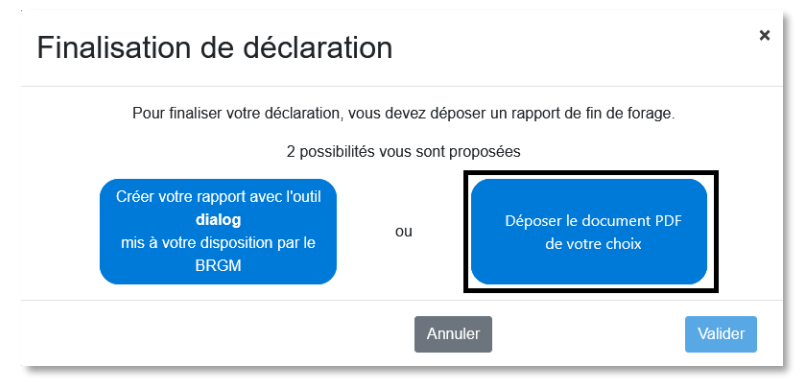

Sélectionner le rapport numérisé (10 Mo maximum)

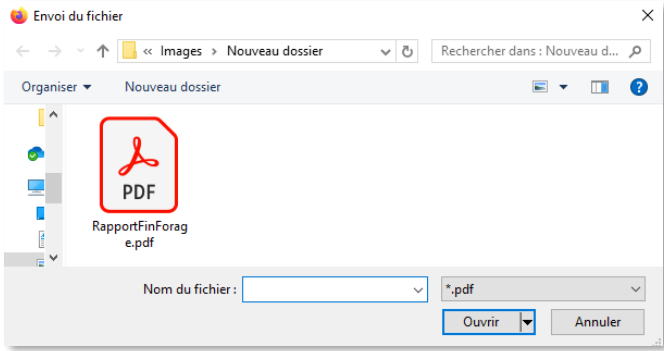

 Prendre connaissance du message d'avertissement et valider le dépôt du document o Important : après validation du dépôt, la déclaration ne sera plus modifiable ni supprimable

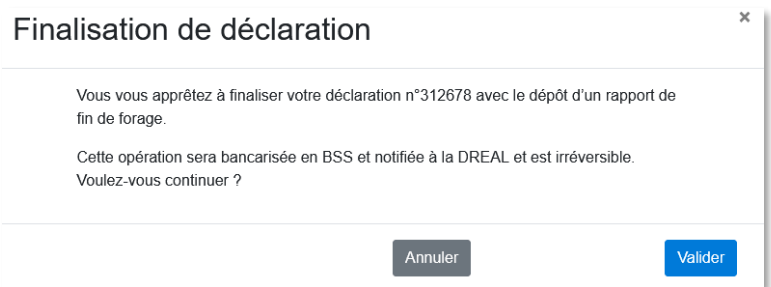

La déclaration est finalisée et le code BSS est généré

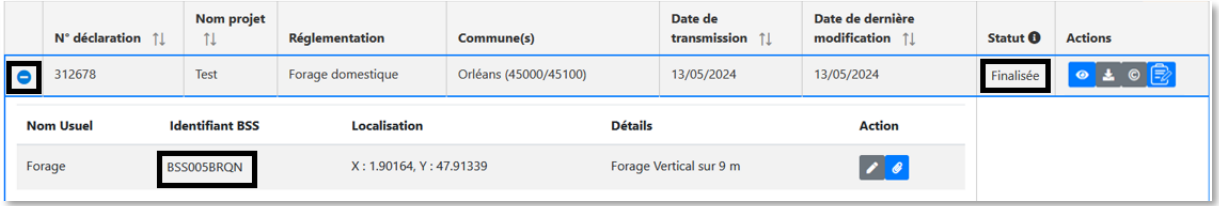

## <span id="page-18-0"></span>b. Le rapport de fin de forage est inexistant

Si la partie prenante du projet ne vous a pas remis le rapport de fin de forage, déposer à la place :

- Soit le Cerfa qui vous a été remis par un pétitionnaire (si commune)
- Soit une attestation sur l'honneur mentionnant qu'il n'est pas possible de fournir le rapport de fin de forage pour les raisons qu'il conviendra de mentionner

brgm

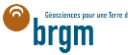

Le document doit être déposé au format PDF en un seul document en un seul document et sa taille ne doit pas dépasser la taille de 10 Mo.

- Accéder à l'onglet « Mes déclarations »
- Rechercher la déclaration transmise et cliquer le bouton vert associé dans la colonne « Actions »

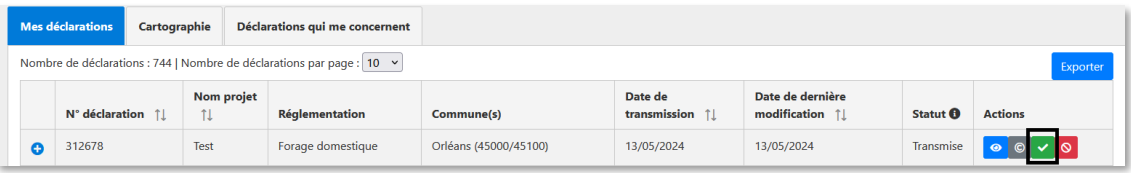

Cliquer sur « Déposer le document PDF de votre choix »

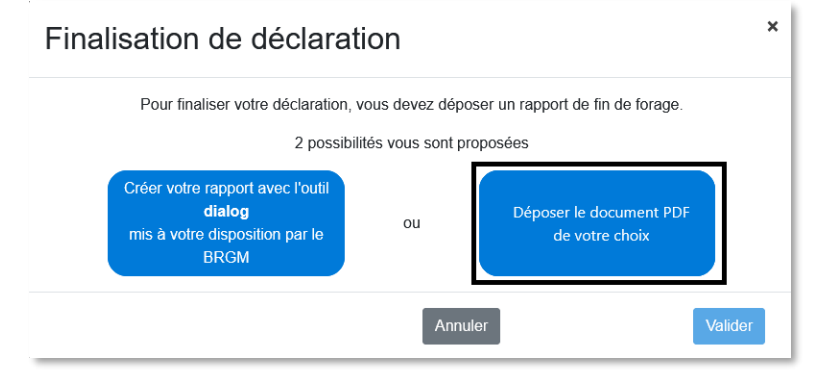

Sélectionner le Cerfa ou l'attestation (PDF de 10 Mo maximum)

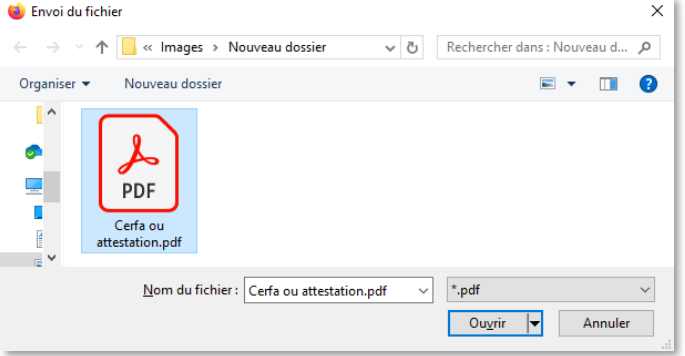

 Prendre connaissance du message d'avertissement et valider le dépôt du document o Important : après validation du dépôt, la déclaration ne sera plus modifiable ni supprimable

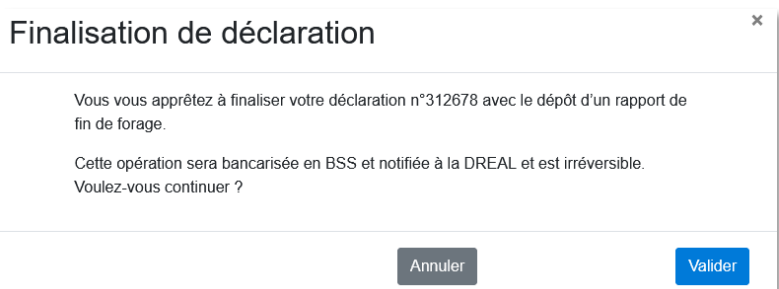

La déclaration est finalisée et le code BSS est généré

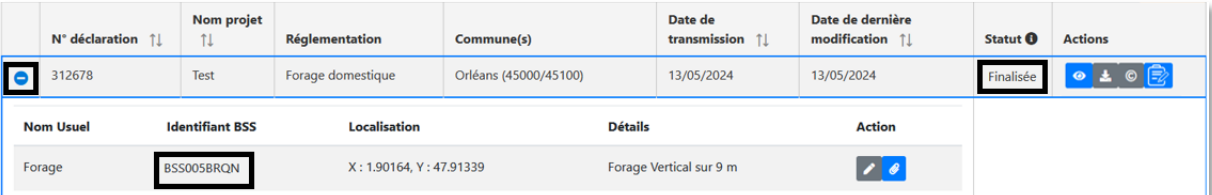